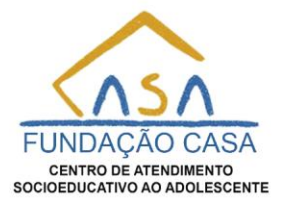

#### **DRH – ATESTADOS (Manual do Usuário)**

#### **1. Envio**

1. Ao acessar o Sistema será direcionado para a página de envio das informações.

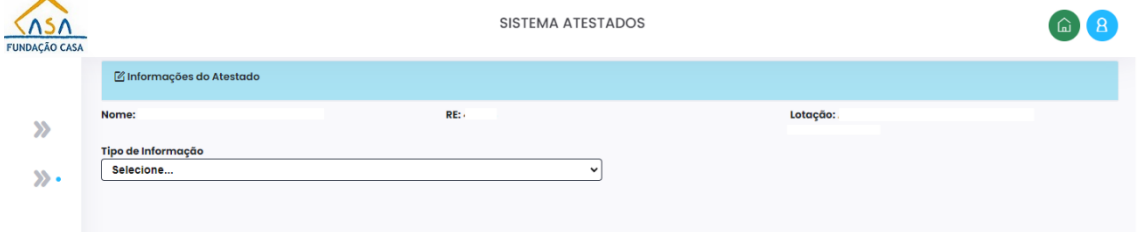

**2.** Para enviar as informações selecione o tipo de informação a ser enviada, selecionando o campo **"Tipo de informação"**. Como mostra a imagem abaixo.

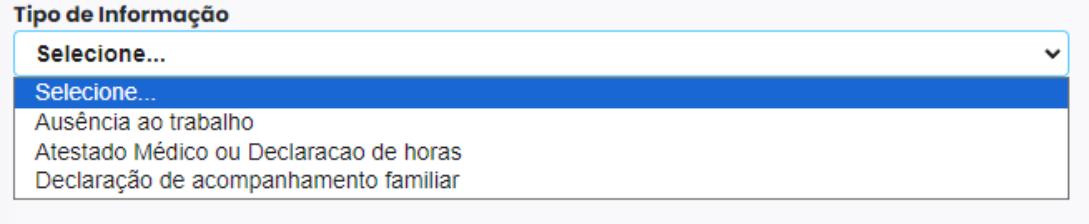

- **1. Exemplo: "Ausência ao Trabalho"**
- 1. Nesse exemplo foi selecionado o tipo **"Ausência ao Trabalho"**. Após selecionado **"Tipo de Informação"** irá aparecer os demais campos. Preencha a **"Data da Ausência", "Selecione o período"** se **(Primeiro Período, Segundo Período ou Período Integral).** Como mostra a imagem abaixo.

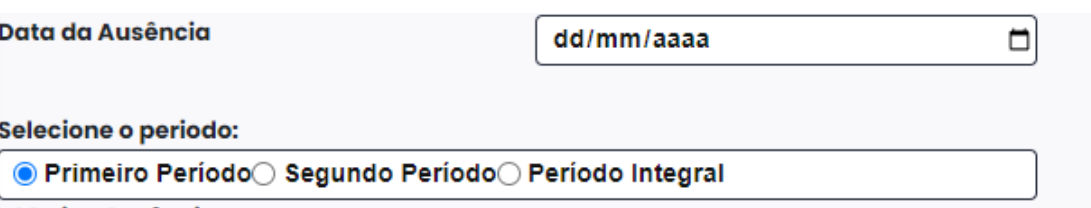

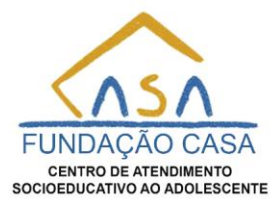

2. Selecione na lista o **"Motivo Ausência"** se **("Motivo de Saúde", "Acompanhamento Familiar" ou "Outros").** Como mostra a imagem abaixo. **Motivo Ausência** 

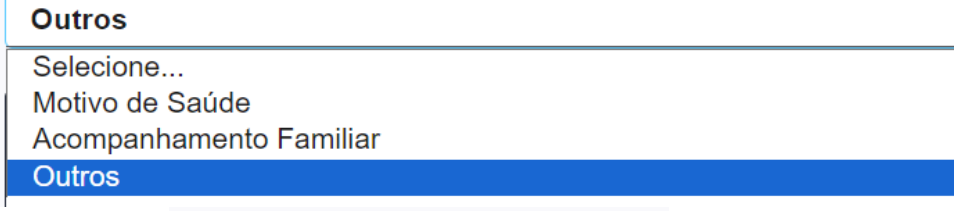

- 3. Informe as "**Observações - Até 500 caracteres"** descrevendo o motivo para o gestor com o mínimo de 30 caracteres. Como mostra a imagem abaixo.
- 4. Selecionado para garantir a legitimidade das informações prestadas com o texto "**Estou ciente sob pena de lei a legitimidade das informações prestadas"**. Como Mostra as imagens abaixo.

□ Estou ciente sob pena de lei á legitimidade das informações prestadas.

5. Seguindo esses passos irá aparecer o botão **"Enviar".** Como Mostra as imagens abaixo.

✔ Estou ciente sob pena de lei á legitimidade das informações prestadas.

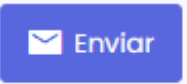

6. Para concluir selecione com um click no botão **"Enviar"** e logo após aparecerá a mensagem **"Ausência ao trabalho enviado com sucesso!"** indicando que o processo foi concluído com sucesso. Como mostra imagem abaixo.

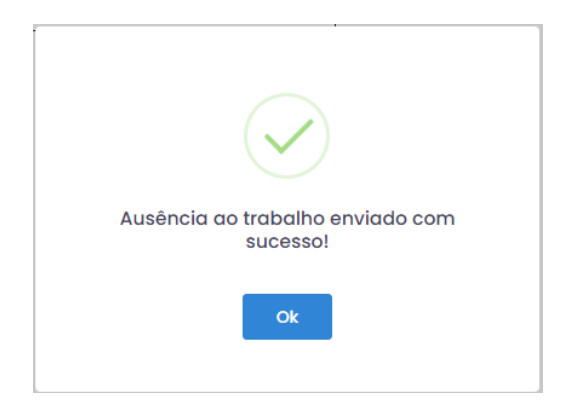

**Esclarecimentos/Dúvidas:** Abra um chamado no **[Sistema Tarefas](https://apps.fundacaocasa.sp.gov.br/)** ou entre em contato através do **[WhatsApp | Help Desk DTI \(11\) 2927-9092](https://web.whatsapp.com/send/?phone=551129279092)**

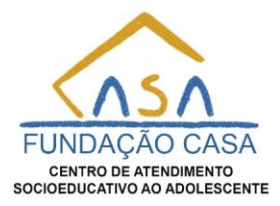

**Observação:** Todos os campos que aparecem nesse formulário são obrigatórios.

- **2. Exemplo: "Atestado Médico ou Declaração de horas"**
- **1.** Nesse exemplo foi selecionado o tipo **"Atestado Médico ou Declaração de horas"**. Após selecionado **"Tipo de Informação"** irá aparecer um quadro com os requisitos do documento e o campo **"Quem emitiu a Declaração?"** Como mostra a Imagem abaixo.

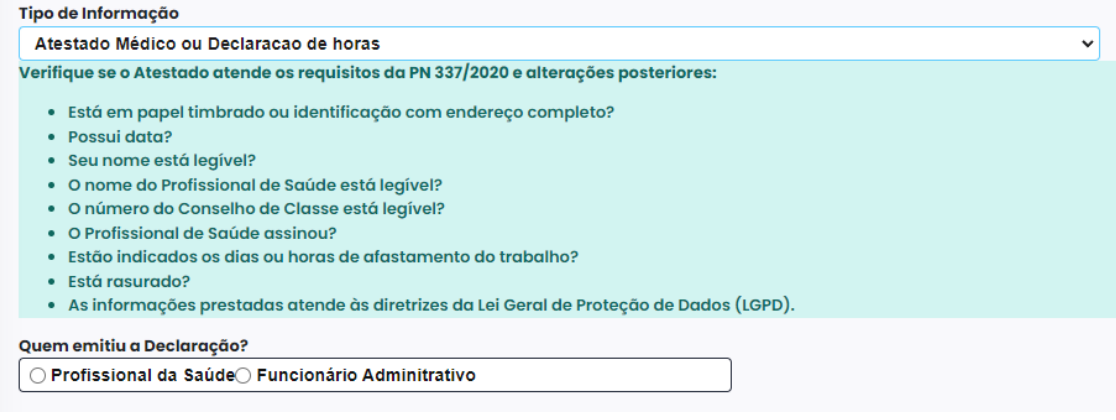

**2.** Quando selecionado **"Profissional da saúde"** em **"Quem emitiu a Declaração?"** Irá aparecer um quadro com os requisitos do documento com os campos **"Internação" (**selecione-o para envio das informações de internação hospitalar**)**, **"Tipo de Justificativa"**, **"Data de emissão do Atestado", "CID",** 

**"CID(**Opcional**)", "CID(**Opcional**)", "Conselho de Classe"**, **"N° Conselho de classe", "Arquivo"** para selecionar a imagem ou arquivo **.pdf** escaneado da iustificativa.

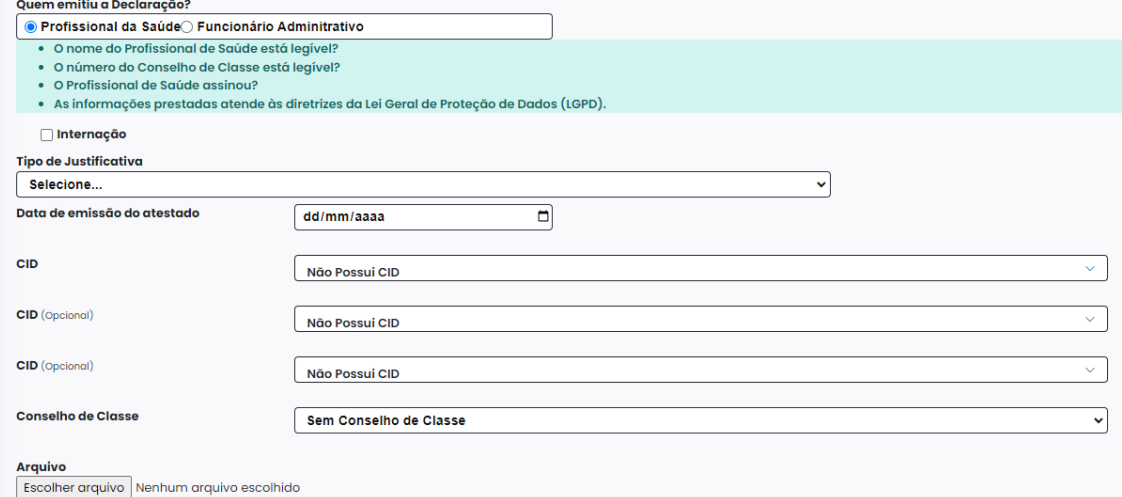

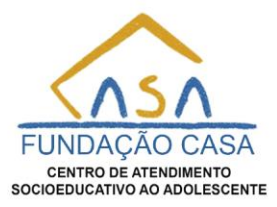

**3.** Quando selecionado **"Funcionário Administrativo"** em **"Quem emitiu a Declaração?"** irá aparecer os campos **"Doação de Sangue" (**selecione-o para envio das informações de Doação de Sangue**)**, **"Internação"**, **"Tipo de Justificativa"**, **"Data de emissão do Atestado", "Arquivo"** para selecionar a imagem do tipo **.png, .jpeg, .jpg** ou arquivo tipo **.pdf** escaneado da justificativa.

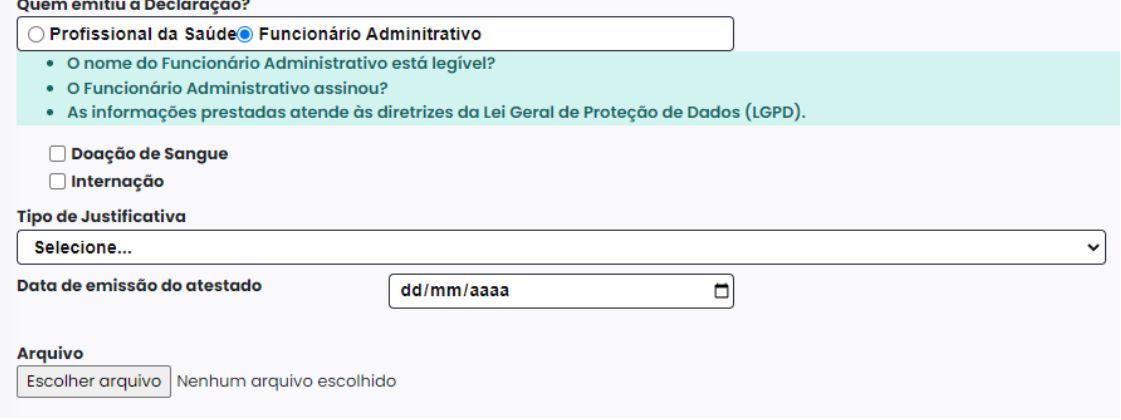

**4.** Nesse exemplo o **"Tipo de Justificativa"** foi selecionado **"Dias"** que aparece logo abaixo o campo **"Data de emissão do Atestado"**, o campo **"Dias"** com **"Início"** e **"Fim"**. Como Mostra a Imagem abaixo.

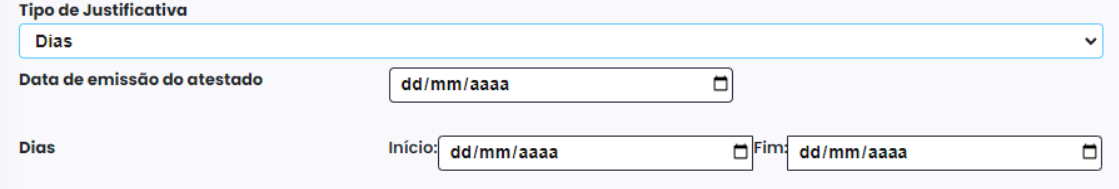

**5.** Se for selecionado **"Horas"** no campo **"Tipo de Justificativa"** então aparecerá o campo **"Horas Justificadas"** com **"Início"** e **"Fim"** ao invés de **"Dias."** Como mostra a Imagem abaixo.

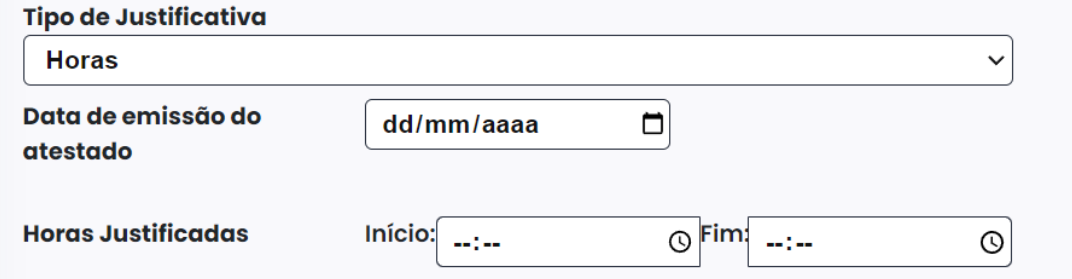

**6.** Ao selecionar o **"Tipo de Justificativa"** aparecerá também um item para ser selecionado para garantir a legitimidade das informações prestadas com o texto "**Estou ciente sob pena de lei a legitimidade das informações prestadas"**. Como mostra a imagem abaixo.

Estou ciente sob pena de lei á legitimidade das informações prestadas.

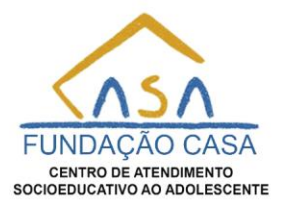

**7.** Para informar o **"CID"** selecione o seletor e digite o **"CID"** que foi informado no atestado, assim o mesmo irá aparecer na cor **laranja**, então basta apertar a tecla **Enter,** selecionar com o **Mouse** ou um toque na tela se tiver utilizando **Celular** ou **Tablet.** Como mostra a imagem abaixo.

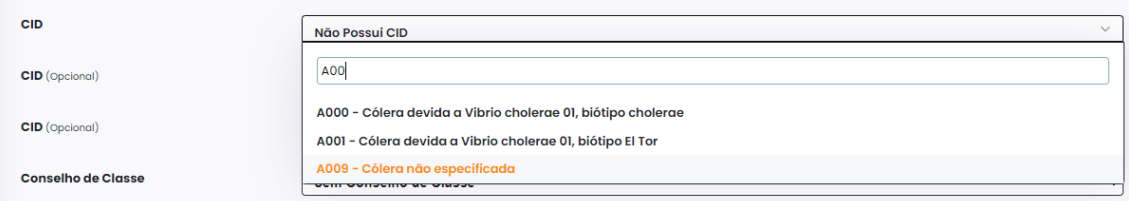

- **8.** Para capturar a imagem do documento é possível através de um aparelho de scanner salvando o arquivo no formato **.pdf** ou até mesmos um aparelho celular salvando o arquivo nos formatos do tipo **.png, .jpeg** ou **.jpg**. Como mostra os passos abaixo.
	- **8.1.**Exemplo de captura de imagem do documento através de um aparelho celular com sistema operacional **"Android".**
	- **8.2.**Selecione o ícone da câmera do Celular, parecido com a imagem de uma câmera. Como mostra a imagem abaixo.

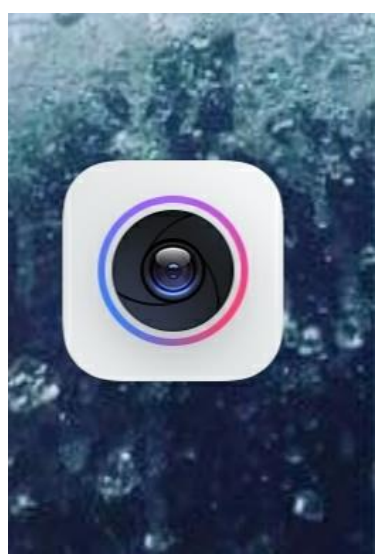

**8.3.**Assim abrirá o modo de captura de imagem. Importante observar o modo de captura para que não esteja habilitado a captura em **"HDR"** para não dar erro ao anexar o arquivo ao sistema. Certifique se a captura está selecionada como **"Foto" (**Na imagem abaixo está em azul**).** Coloque o documento em uma superfície plana, com luz ambiente sem incidência de sombras para possibilitar a clareza perfeita da imagem na hora da captura, se for preciso habilite o **"Flash"** da câmera, certifique também que o documento não esteja amassado ou dobrado para que não seja ocultado nenhuma informação do atestado. Após verificar as informações anterior, centralize o documento dentro do foco da

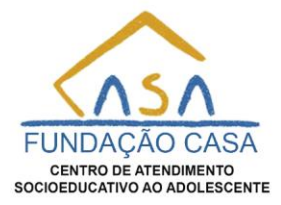

câmera e selecione o botão de captura contornado em vermelho para capturar o documento. Como mostra a imagem abaixo.

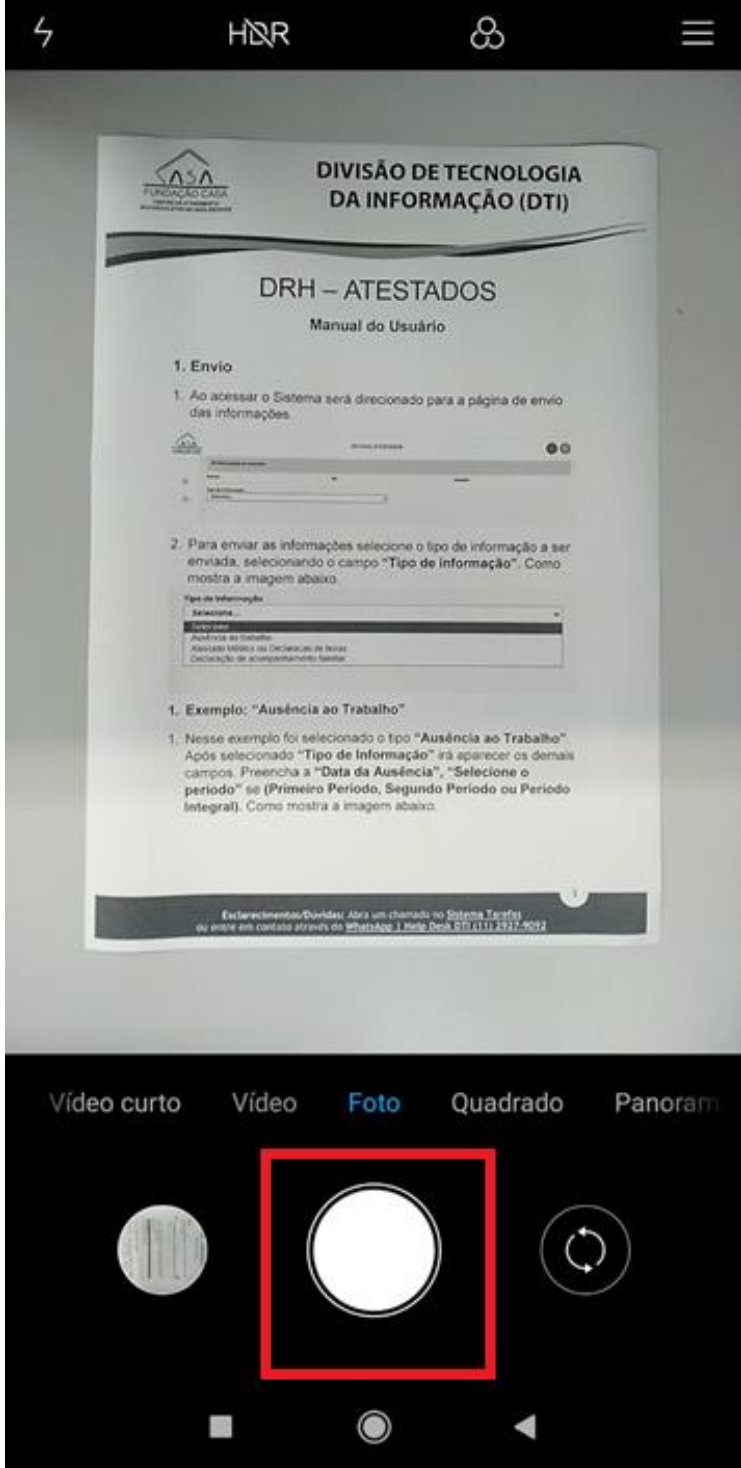

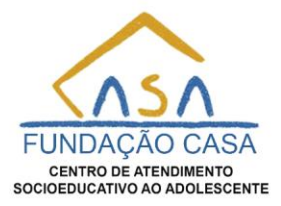

**8.4.**Após capturar selecione a foto capturada e verifique se não ficou desfocada, fora do foco da câmera ou desalinha para que possa fazer a edição do documento com as ferramentas do próprio celular. Abaixo com contém algumas imagens irregulares que não será aceito caso seja enviada.

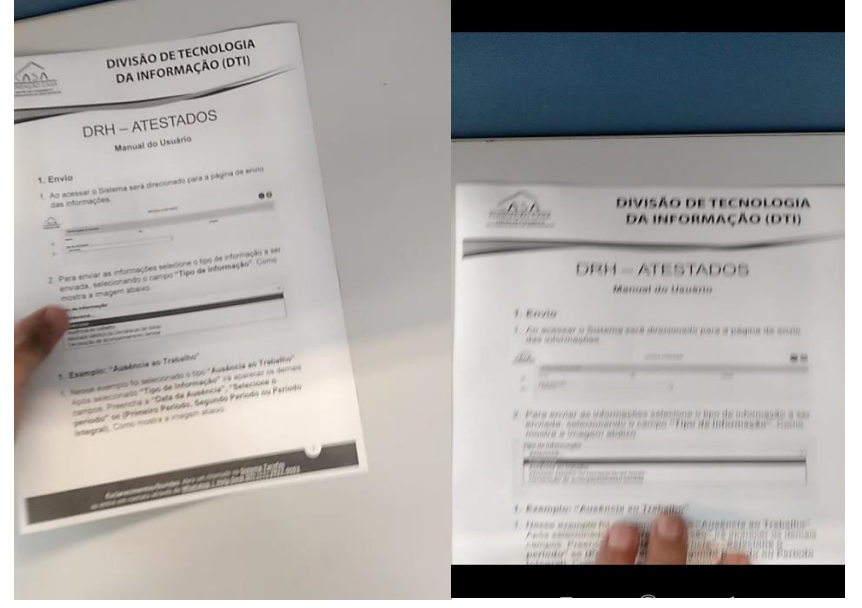

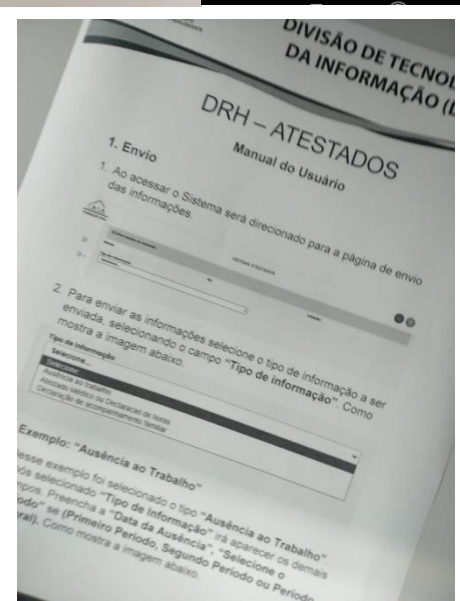

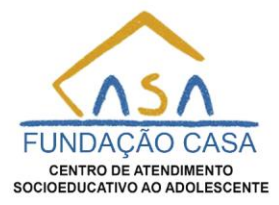

**8.5.**Após verificado a legibilidade da imagem, caso, não estiver de acordo refaça os passos anteriores verificando os detalhes citados, caso esteja tudo de acordo com os requisitos, basta fazer a edição da imagem, selecionando na própria imagem o modo de edição. Como mostra na imagem abaixo selecionado em vermelho.

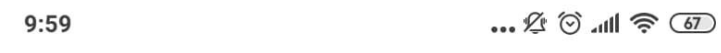

#### < 21 de Novembro de 2023  $8:57$

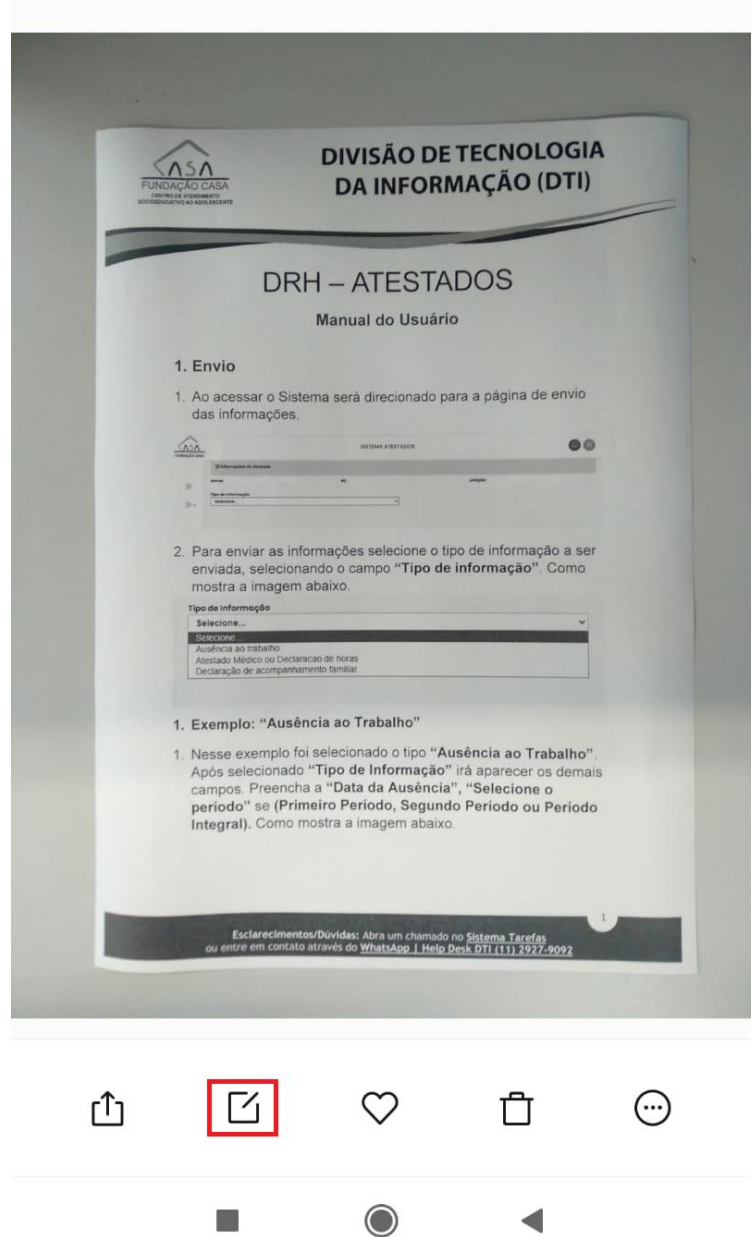

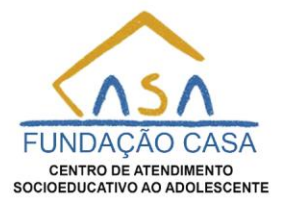

**8.6.**Após selecione cortar. Como mostra a imagem abaixo selecionado em vermelho.

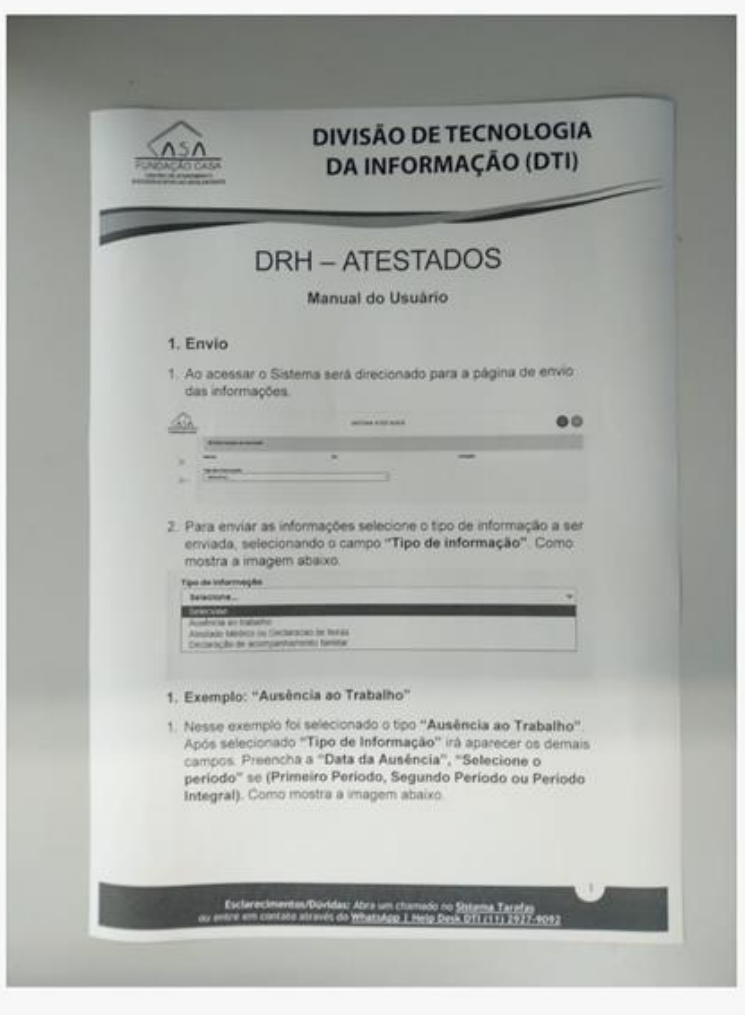

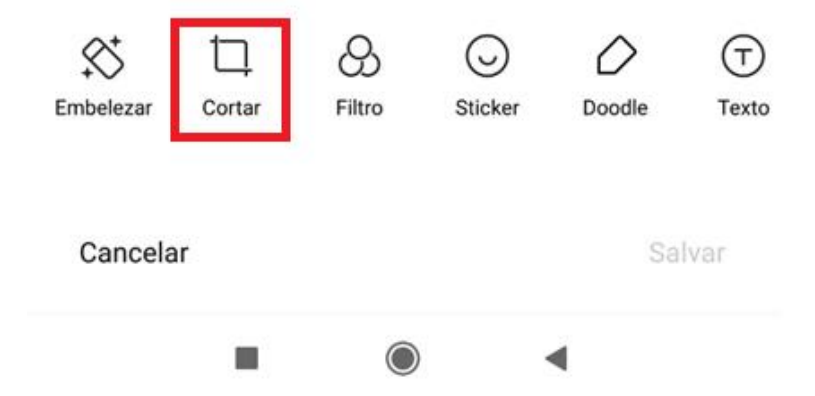

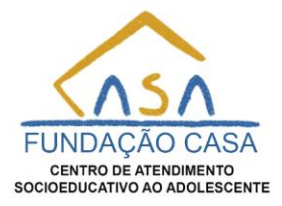

**8.7.**Selecionando e **"Cortar"** será aberto ao modo de cortar a imagem. Como Mostra os pontos envoltos da imagem abaixo em selecionado em vermelho.

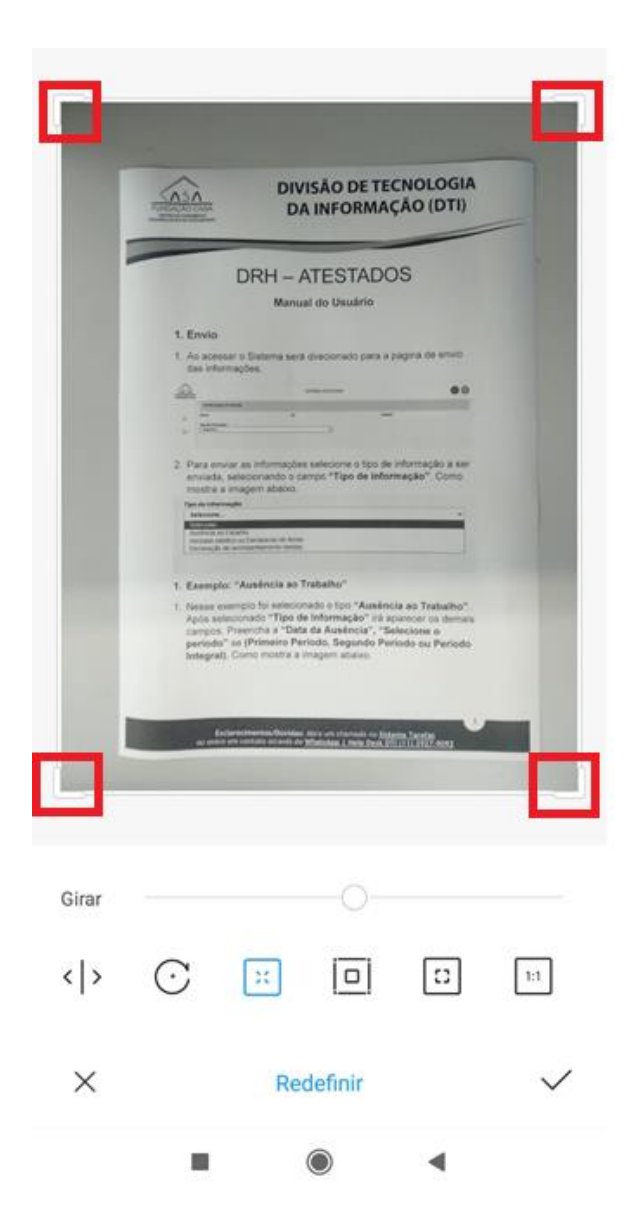

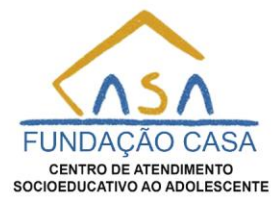

**8.8.**Selecione e mova esses pontos para a borda do documento um de cada vez, alinhando os pontos com a borda do documento. Como mostra as imagens abaixo.

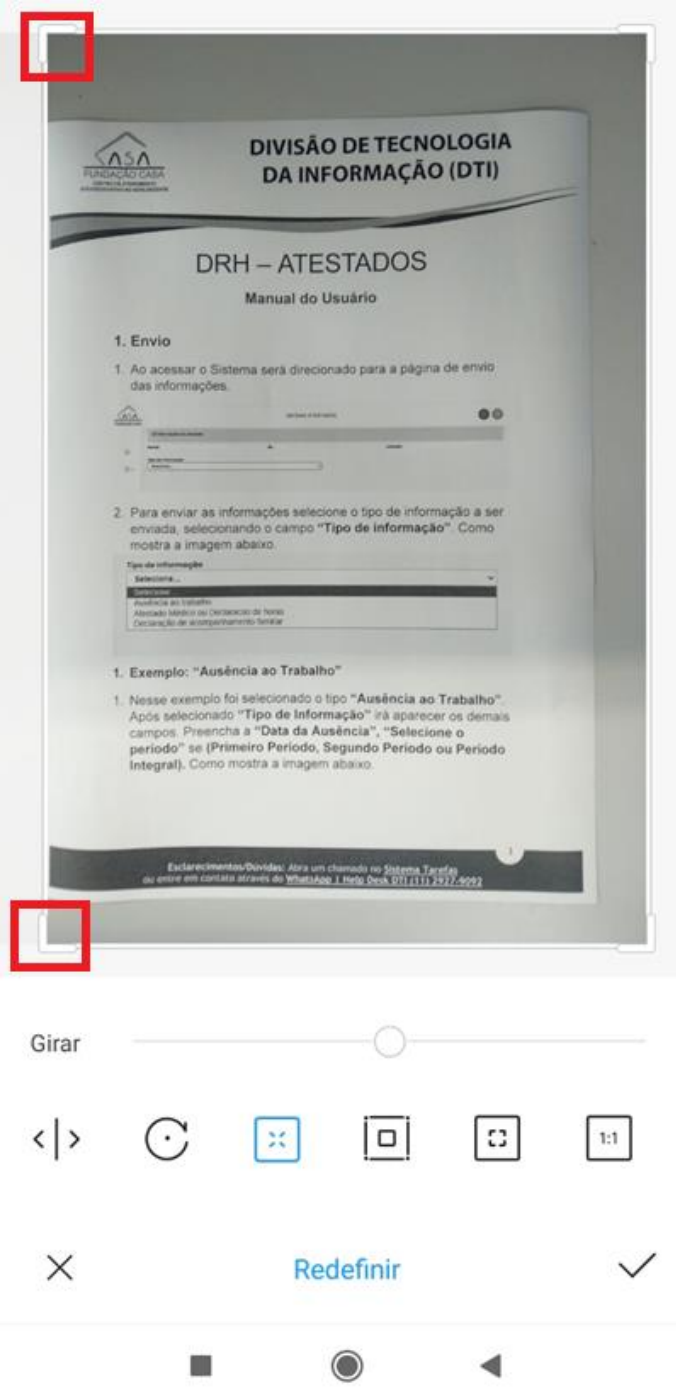

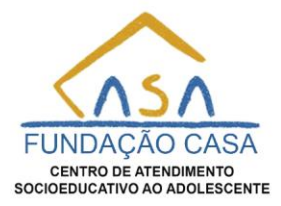

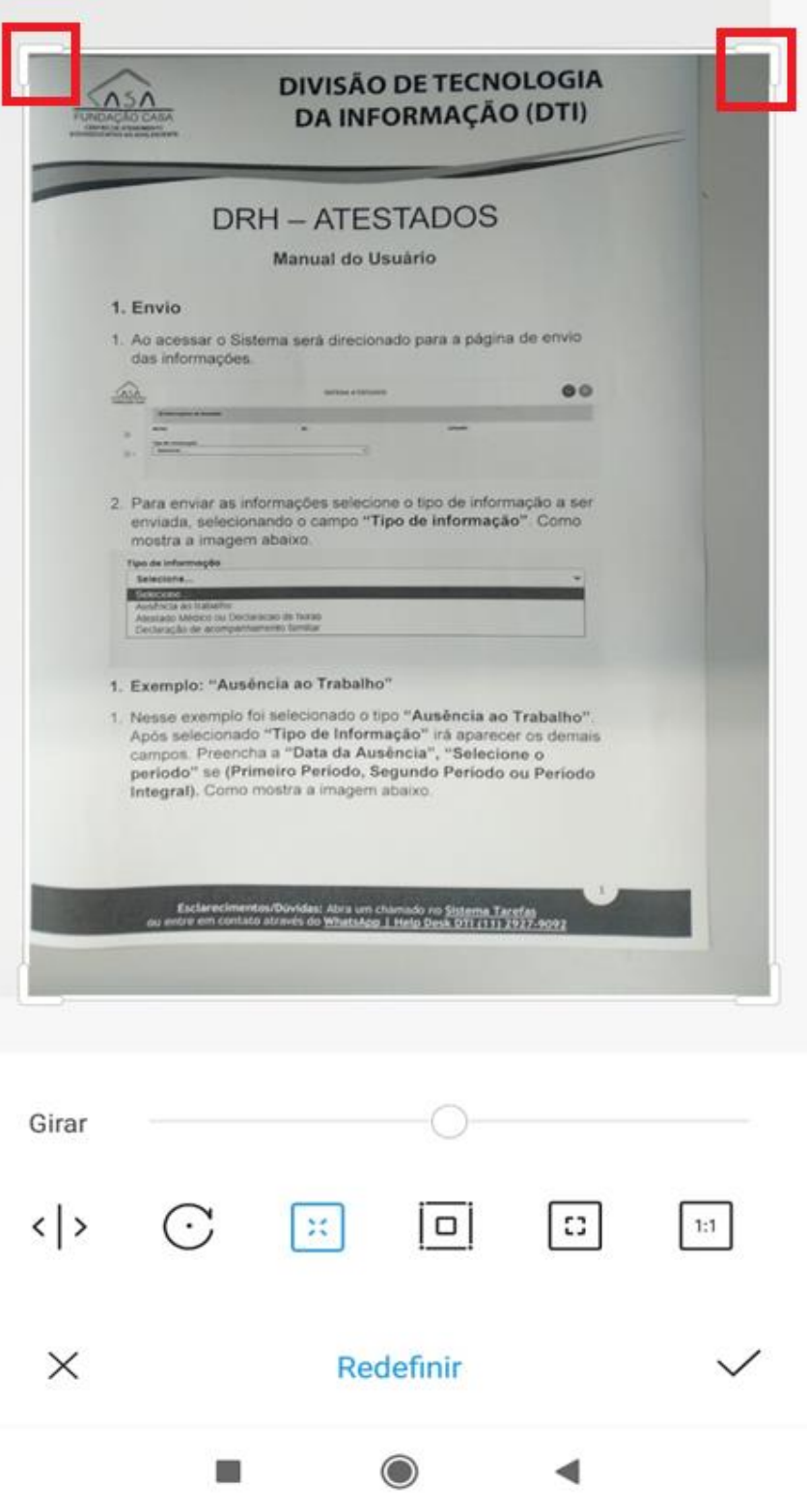

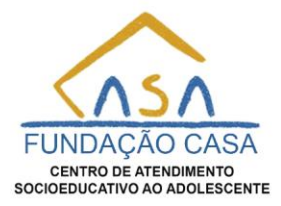

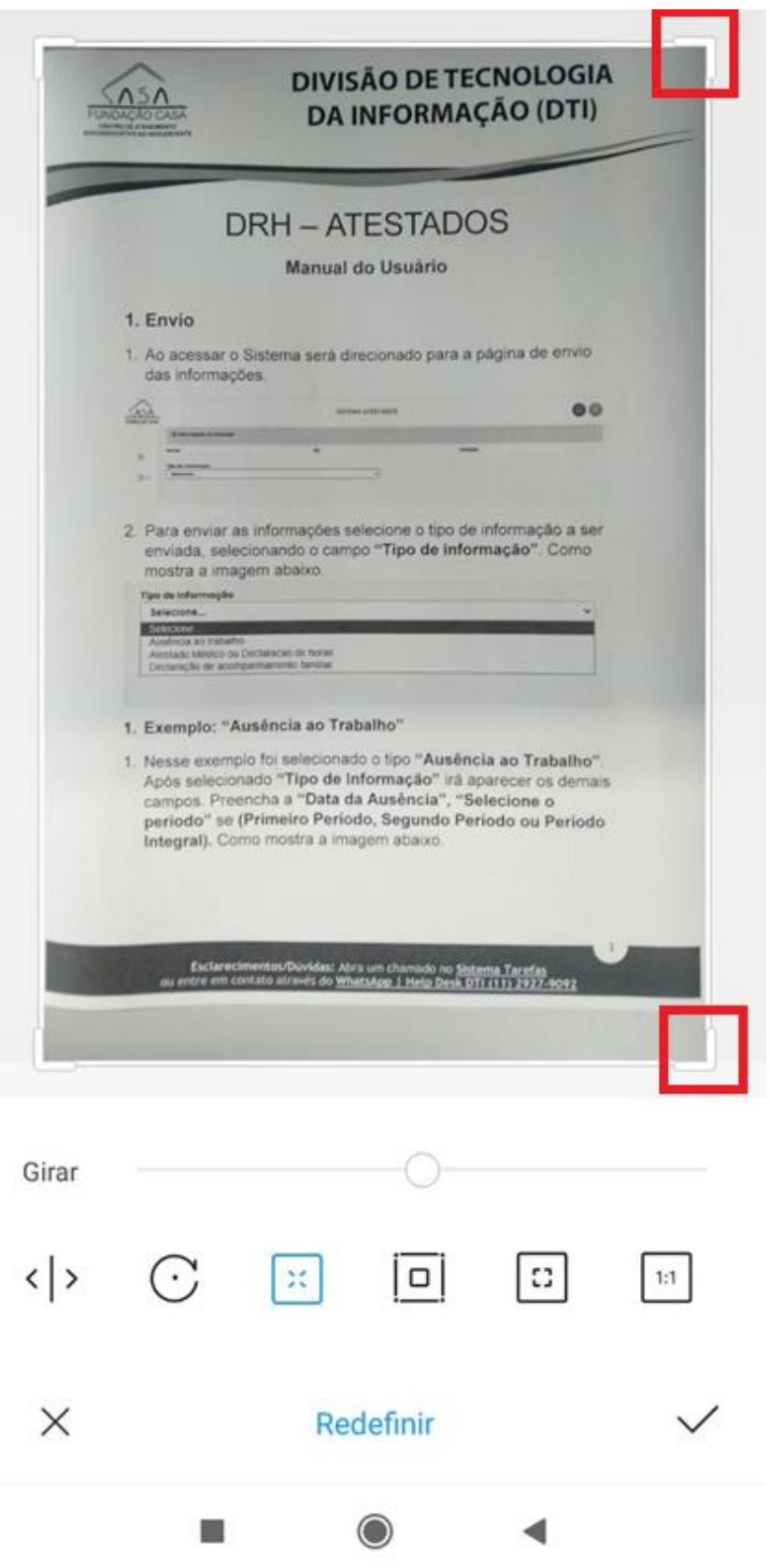

**Esclarecimentos/Dúvidas:** Abra um chamado no **[Sistema Tarefas](https://apps.fundacaocasa.sp.gov.br/)** ou entre em contato através do **[WhatsApp | Help Desk DTI \(11\) 2927-9092](https://web.whatsapp.com/send/?phone=551129279092)**

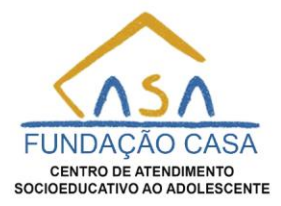

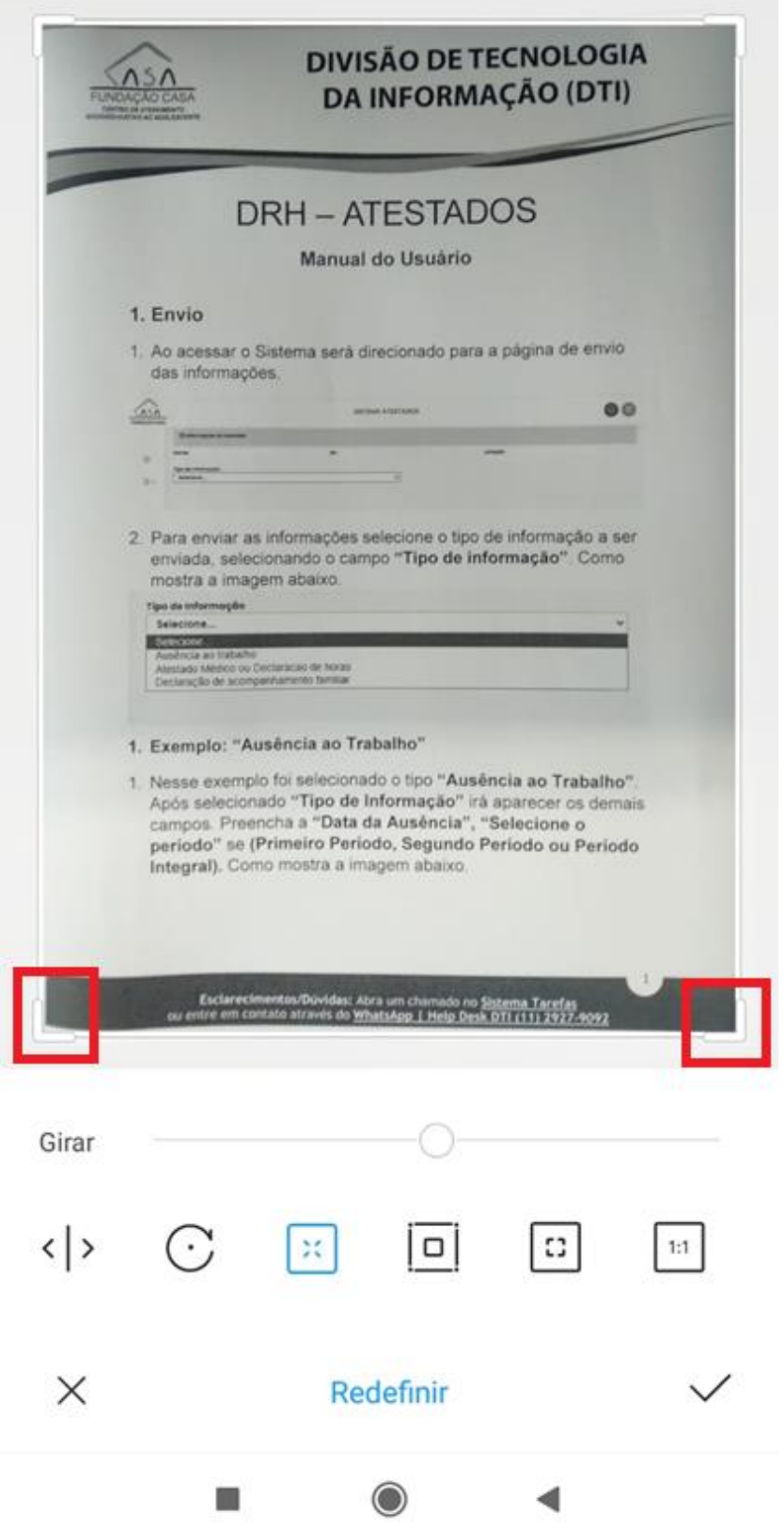

**8.9.**Após concluído os passos anteriores basta apenas selecionar o ícone de salvar

**14**

**Esclarecimentos/Dúvidas:** Abra um chamado no **[Sistema Tarefas](https://apps.fundacaocasa.sp.gov.br/)** ou entre em contato através do **[WhatsApp | Help Desk DTI \(11\) 2927-9092](https://web.whatsapp.com/send/?phone=551129279092)**

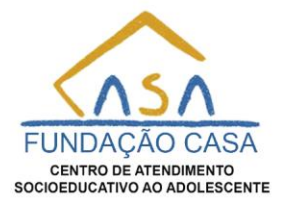

selecionado em vermelho.

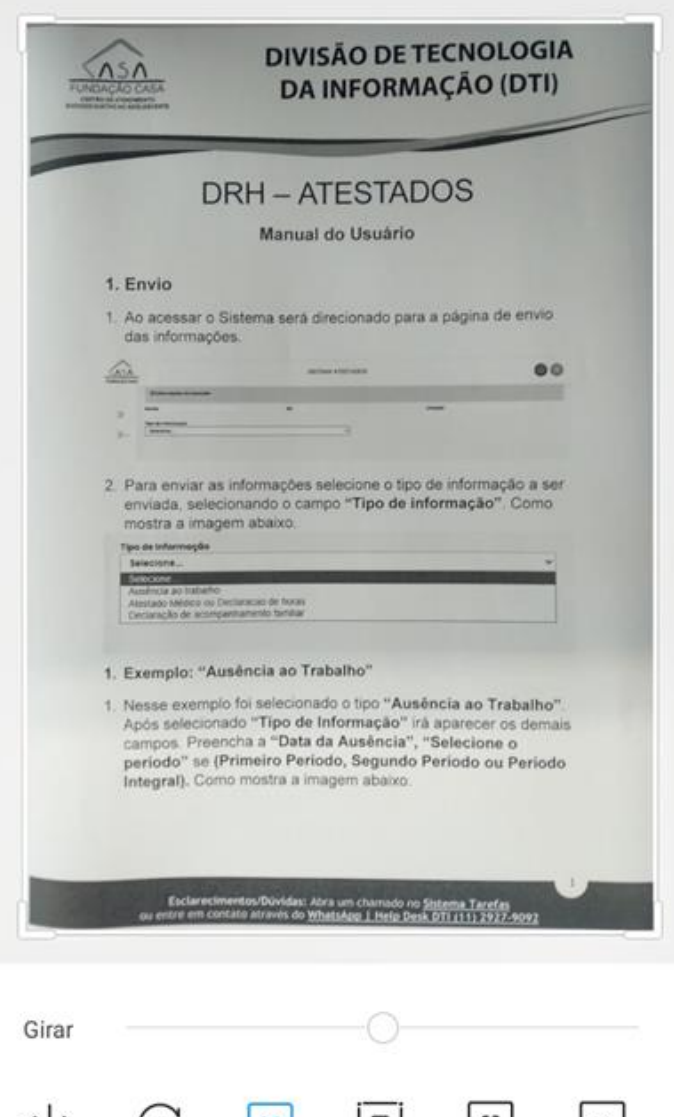

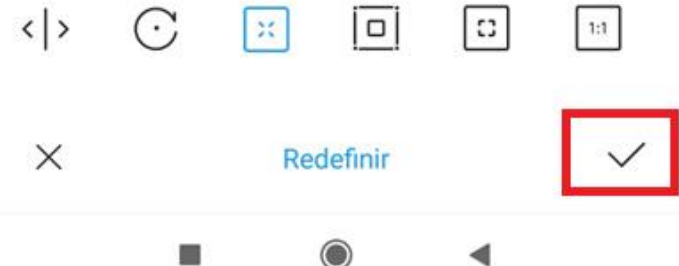

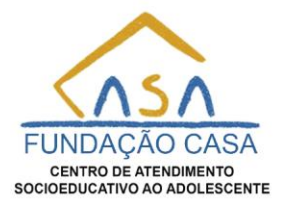

**8.10.** Após selecione salvar novamente. Como mostra a imagem abaixo selecionado em vermelho.

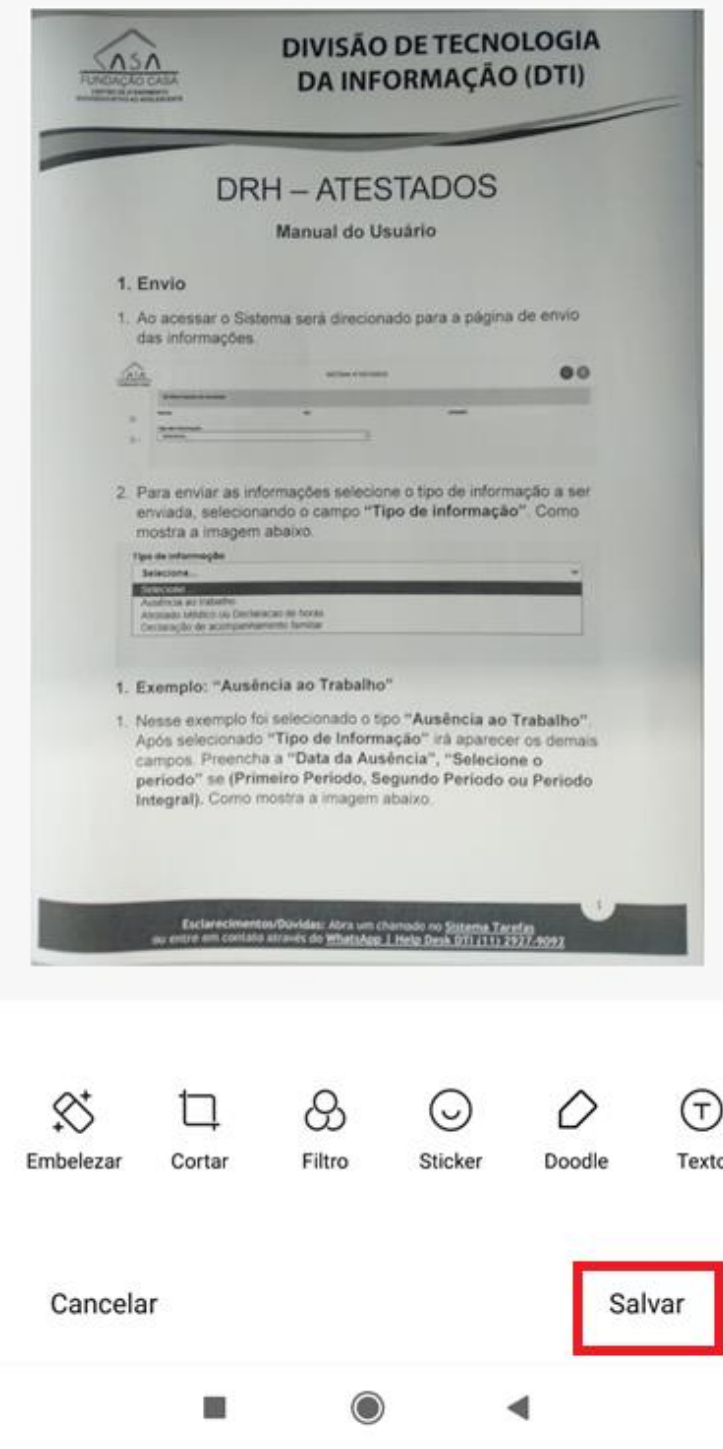

**Esclarecimentos/Dúvidas:** Abra um chamado no **[Sistema Tarefas](https://apps.fundacaocasa.sp.gov.br/)** ou entre em contato através do **[WhatsApp | Help Desk DTI \(11\) 2927-9092](https://web.whatsapp.com/send/?phone=551129279092)**

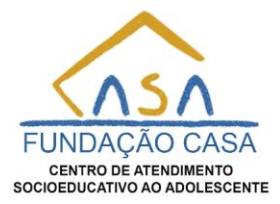

**8.11.** Após esse processo o arquivo estará pronto para ser anexado no sistema. Como mostra a imagem abaixo.

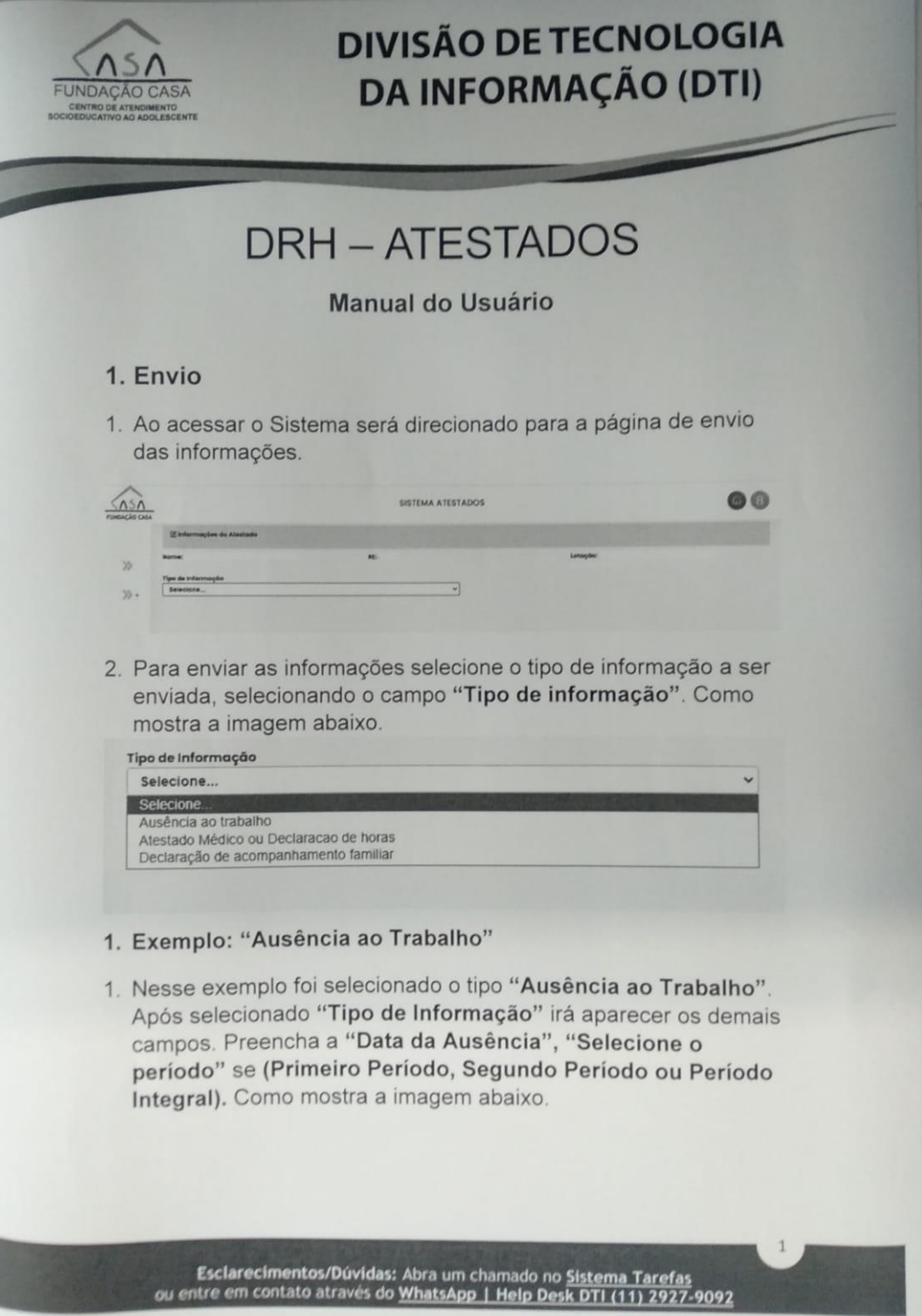

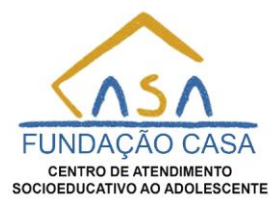

**9.** No campo **"Arquivo"** selecione com um clique para abri o modal e navegar até a pasta onde o arquivo está salvo. Após encontrar o arquivo selecione o botão **"Abrir".** Dessa forma o arquivo será anexado ao formulário que foi preenchido com as informações do atestado. Como mostra a imagem abaixo.

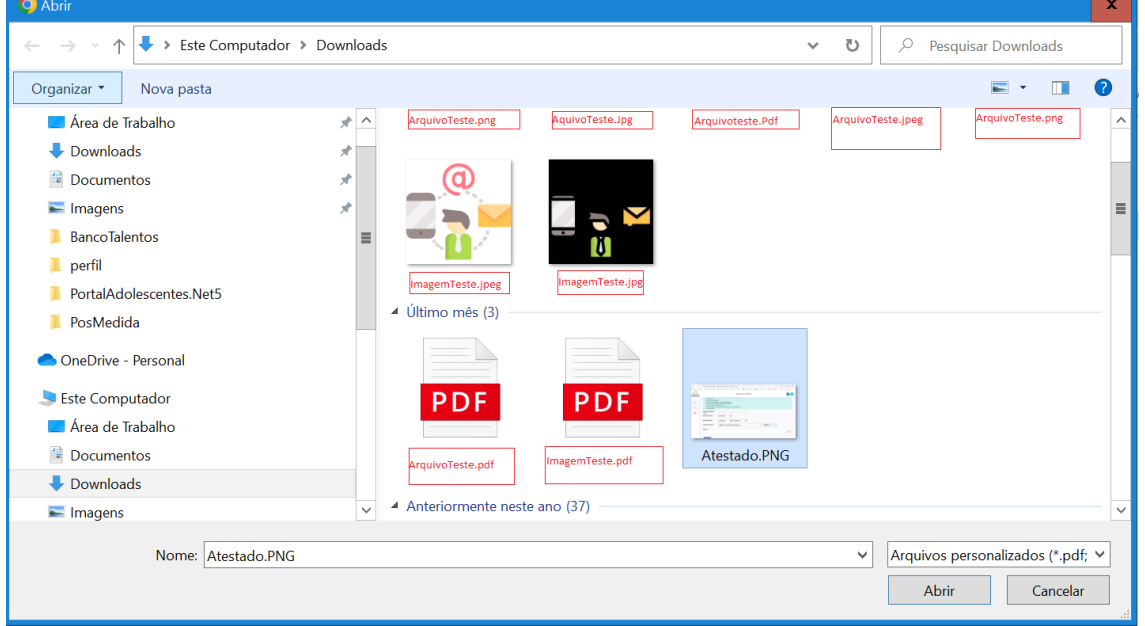

**10.** Verifique se o formulário está preenchido corretamente, para então selecionar o item com o texto "**Estou ciente sob pena de lei a legitimidade das informações prestadas"** para aparecer o botão **"Enviar".** Como mostra a imagem abaixo.

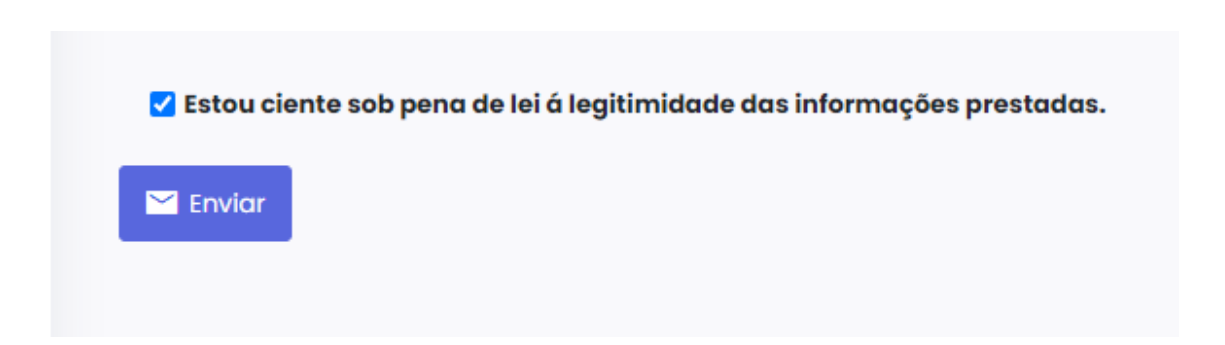

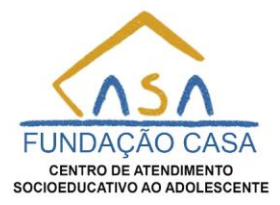

**11.** Para concluir selecione com um click no botão **"Enviar"** e logo após aparecerá a mensagem **"Atestado Médico ou Declaração de horas enviado com sucesso!"** com o texto **"O Atestado Médico ou Declaração de Comparecimento, encaminhado em qualquer circunstância, somente será considerado válido para efeitos de justificativa de ausência, após a devida conferência pelo responsável administrativo do local de lotação e ou análise pela Regional/GMST quanto aos requisitos previstos na PN 337/2020."** indicando que o processo foi concluído com sucesso. Como mostra imagem abaixo.

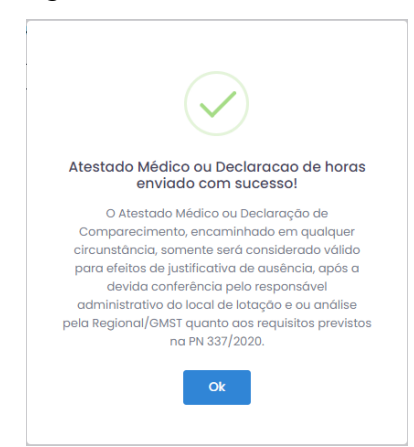

- **3. Exemplo: "Declaração de acompanhamento familiar"**
- **1.** Nesse exemplo foi selecionado o tipo **"Declaração de acompanhamento familiar"**. Após selecionado **"Tipo de Informação"** irá aparecer um quadro com os requisitos do documento e o campo **"Quem emitiu a Declaração?"** Como mostra a Imagem abaixo.<br>Tipo de Informação

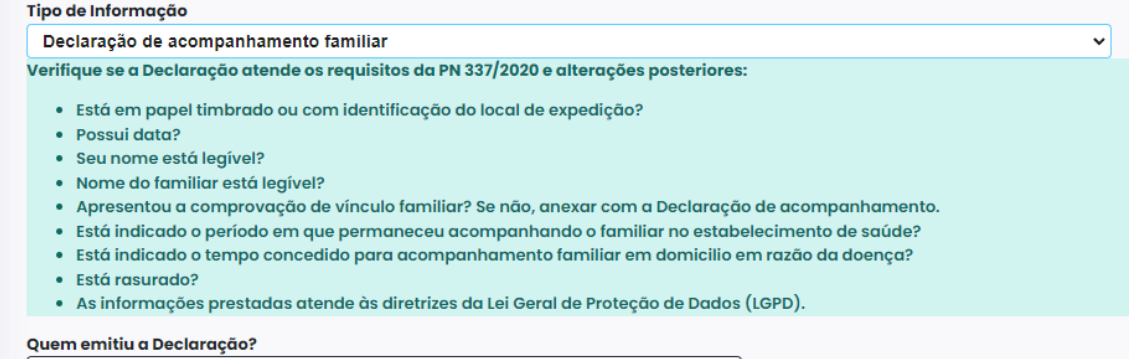

○ Profissional da Saúde○ Funcionário Adminitrativo

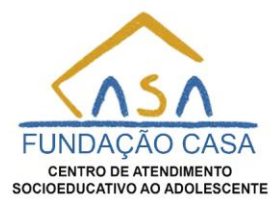

**2.** Quando selecionado **"Profissional da saúde"** em **"Quem emitiu a Declaração?"** Irá aparecer um quadro com os requisitos do documento com os campos **"Tipo de Justificativa"**, **"Data de emissão da declaração", "CID", "CID(**Opcional**)", "CID(**Opcional**)", "Conselho de Classe"**, **"N° Conselho de classe", "Arquivo"** para selecionar a imagem do tipo **.png, .jpeg, .jpg** ou arquivo tipo **.pdf** escaneado da justificativa.

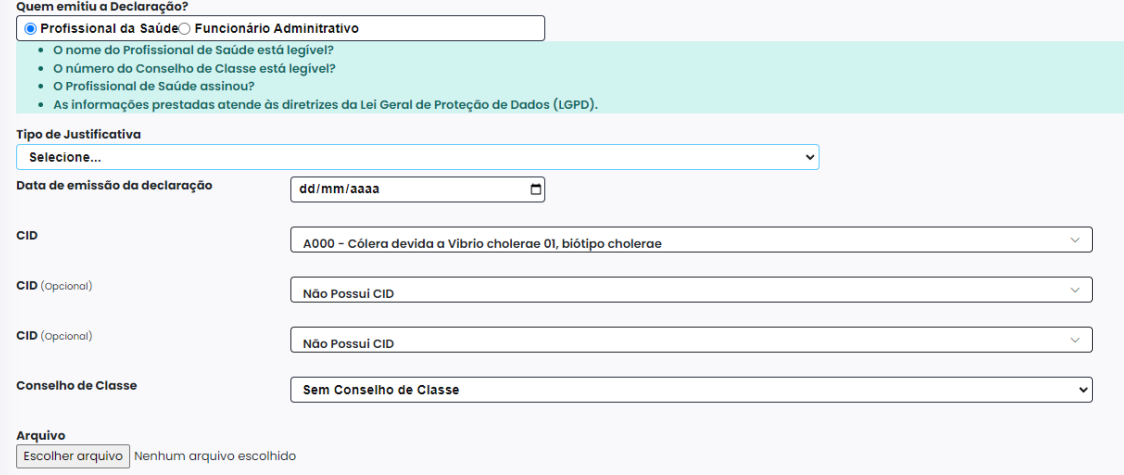

**3.** Quando selecionado **"Funcionário Administrativo"** em **"Quem emitiu a Declaração?"** irá aparecer os campos **"Tipo de Justificativa"**, **"Data de emissão da declaração", "Arquivo"** para selecionar a imagem ou arquivo **.pdf** escaneado da justificativa.

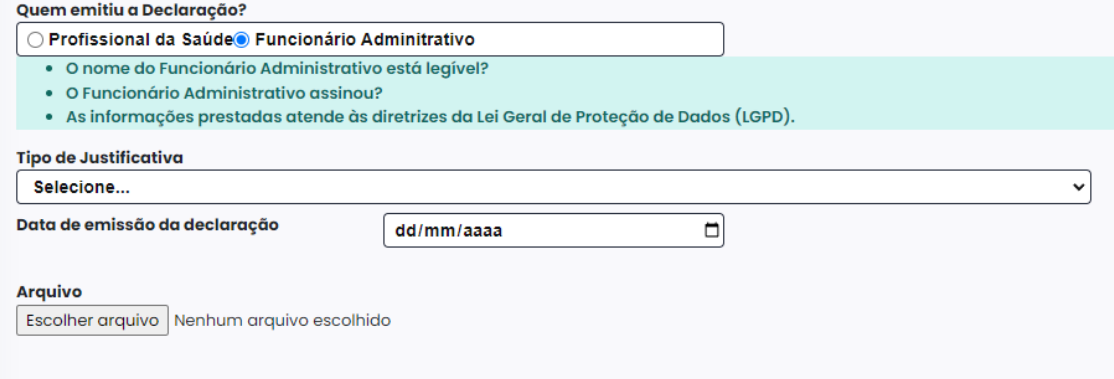

**4.** Nesse exemplo o **"Tipo de Justificativa"** foi selecionado **"Dias"** que aparece logo abaixo o campo **"Data de emissão da declaração"**, o campo **"Dias"** com **"Início"** e **"Fim"**. Como Mostra a Imagem abaixo.

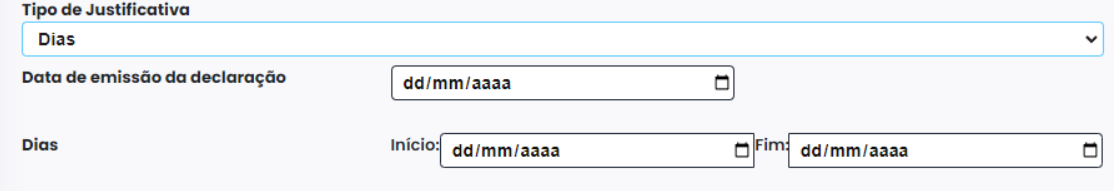

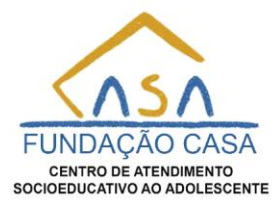

**5.** Se for selecionado **"Horas"** no campo **"Tipo de Justificativa"** então aparecerá o campo **"Horas Justificadas"** com **"Início"** e **"Fim"** ao invés de **"Dias."** Como mostra a Imagem abaixo.

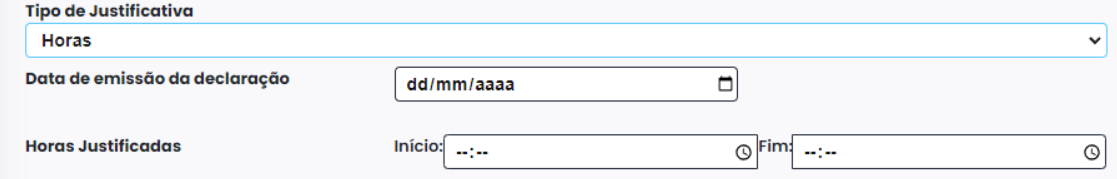

**6.** Ao selecionar o **"Tipo de Justificativa"** aparecerá também um item para ser selecionado para garantir a legitimidade das informações prestadas com o texto "**Estou ciente sob pena de lei a legitimidade das informações prestadas"**. Como mostra a imagem abaixo.

□ Estou ciente sob pena de lei á legitimidade das informações prestadas.

**7.** Para informar o **"CID"** selecione o seletor e digite o **"CID"** que foi informado no atestado, assim o mesmo irá aparecer na cor **laranja**, então basta apertar a tecla **Enter,** selecionar com o **Mouse** ou um toque na tela se tiver utilizando **Celular** ou **Tablet.** Como mostra a imagem abaixo.

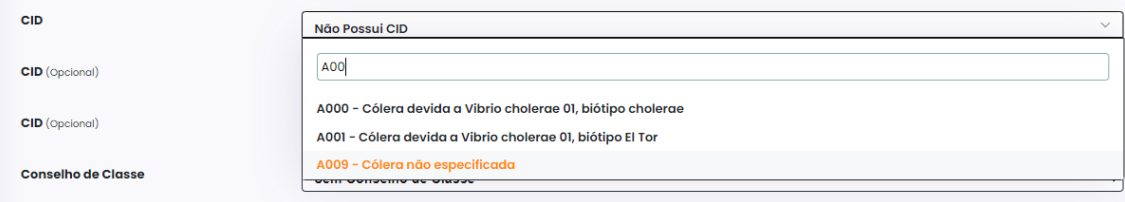

**Para capturar a imagem do documento, leia página 5 item 8 à página 17 item 8.11**

**8.** No campo **"Arquivo"** selecione com um clique para abri o modal e navegar até a pasta onde o arquivo está salvo. Após encontrar o arquivo selecione o botão **"Abrir".** Dessa forma o arquivo será anexado ao formulário que foi preenchido com as informações do atestado. Como mostra a imagem abaixo.

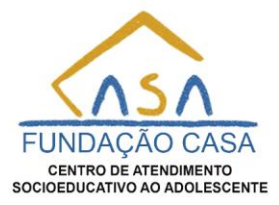

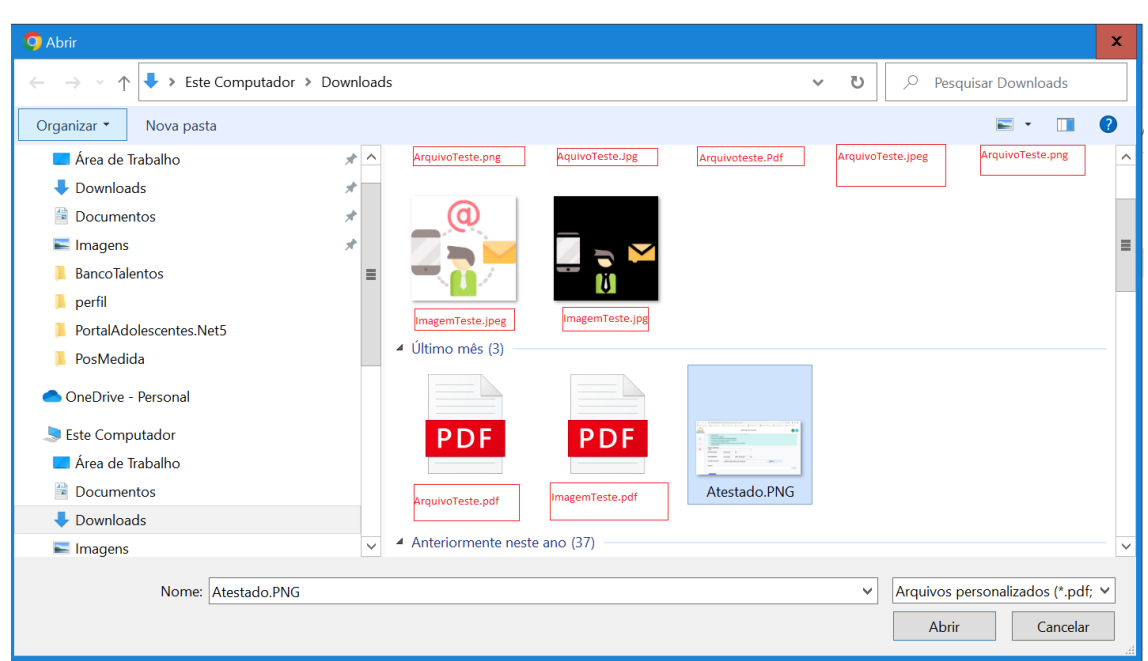

**9.** Verifique se o formulário está preenchido corretamente, para então selecionar o item com o texto "**Estou ciente sob pena de lei a legitimidade das informações prestadas"** para aparecer o botão **"Enviar".** Como mostra a imagem abaixo.

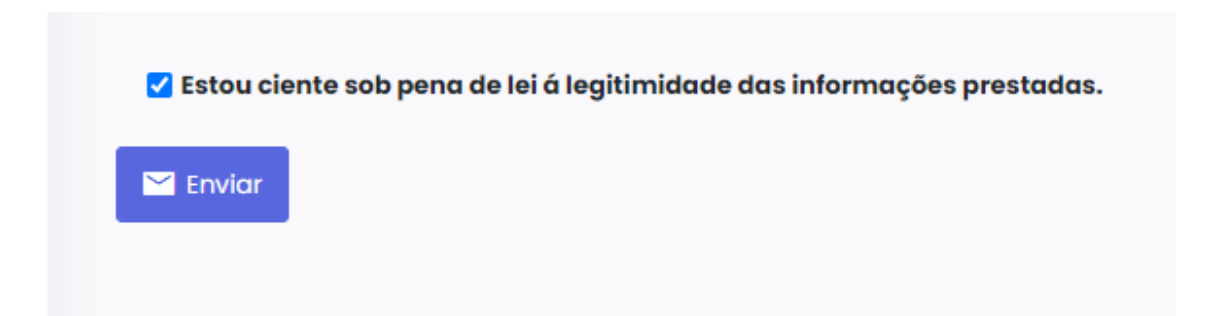

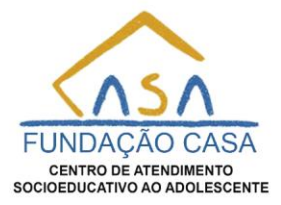

**10.** Para concluir selecione com um click no botão **"Enviar"** e logo após aparecerá a mensagem **"Declaração de acompanhamento familiar enviado com sucesso!"**  com o texto **"O Atestado Médico ou Declaração de Comparecimento, encaminhado em qualquer circunstância, somente será considerado válido para efeitos de justificativa de ausência, após a devida conferência pelo responsável administrativo do local de lotação e ou análise pela Regional/GMST quanto aos requisitos previstos na PN 337/2020."** indicando que o processo foi concluído com sucesso. Como mostra imagem abaixo.

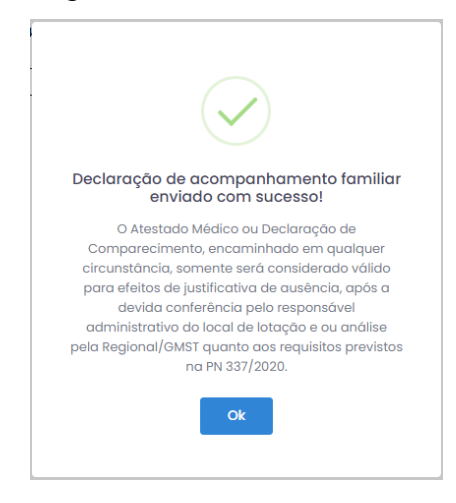

- **2. Visualizando Atestados Enviados**
- **1.** Selecione o menu **"Atestados Enviados"** localizado ao lado esquerdo da página.

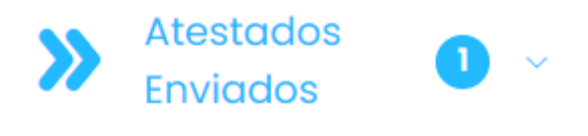

- **Atestados Enviados**
- **2.** Selecione o item do Menu **"Atestados Enviados"** onde será direcionado para a página de onde é possível visualizar as Informações enviadas para acompanhamento. Nessa página é possível visualizar suas justificativas sendo possível fazer uma busca por **"Data de emissão do Atestado."** Logo abaixo aparecerá as justificativas em um grid contendo as informações enviadas. É possível visualizar o arquivo enviado selecionando o arquivo que aparece na coluna **"Ação"**. Ao selecionar o com ícone de imagem com um click do mouse o arquivo será aberto em outra aba do navegado possibilitando fazer download dele. Como mostra a imagem abaixo.

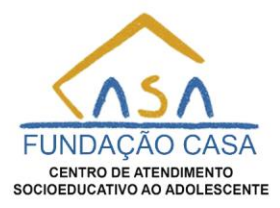

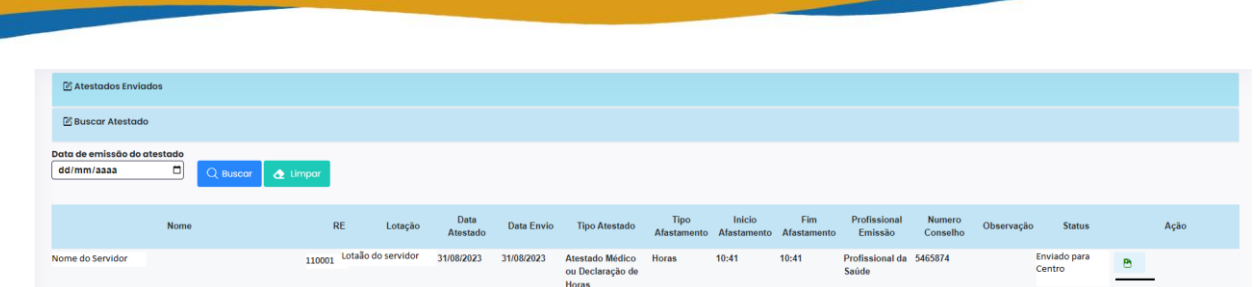

1. Na coluna Status vai aparecer o status da justificativa enviado para acompanhamento. O status pode ser **"Enviado para o Centro",** quando o servidor faz o envio para o centro e está esperando para o gestor validar. O status pode ser **"Devolvido (Não Aceito)"** onde o gestor verifica as informações e se verificar alguma informação ilegível então esse será recusado, necessitando então enviar outro para nova avaliação do gestor.

No campo **"Observação"** aparecerá o motivo da recusa das informações enviadas para o servidor saber o motivo e corrigir para enviar novamente as informações. O Status pode ser **"Enviado para a regional"** após o atestado ser verificado pelo gestor do centro e ele aceitou fazendo uma pré-avaliação e encaminhado para a regional confirmar as informações, nesse estágio fica aguardando a regional concluir o processo de envio, alterando então o status para **"Concluído"**. Após concluído o processo de envio está finalizado.